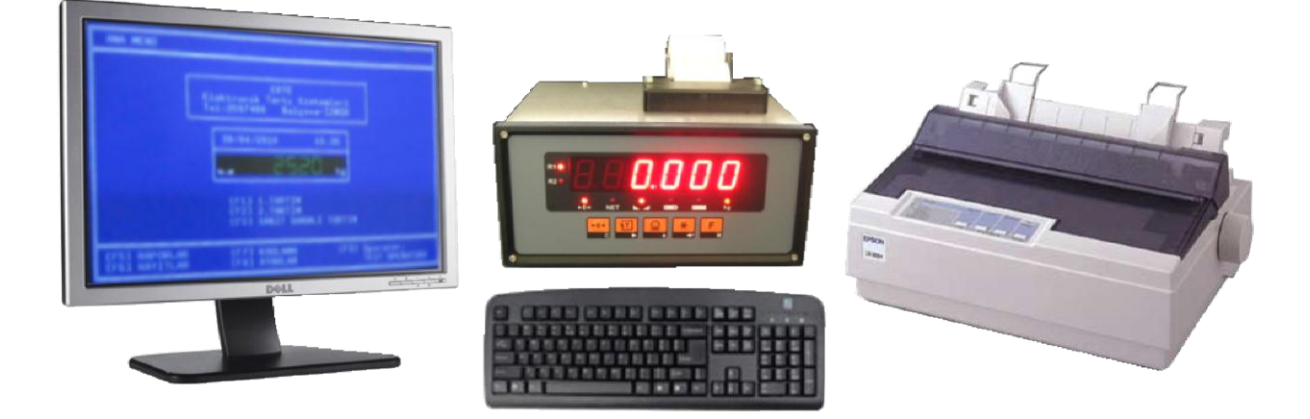

# **B2T KANTAR TERMİNALİ**

*Versiyon 2*

KULLANIM KILAVUZU

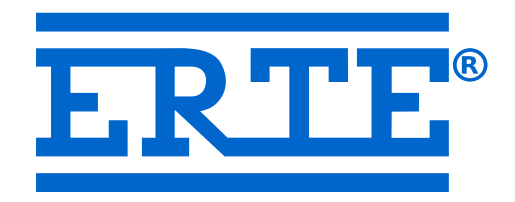

Sürüm 2.8

## **ERTE® Endüstriyel Elektronik Sanayi ve Ticaret Limited Şirketi**

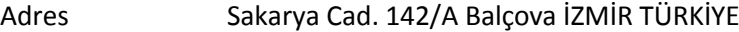

Telefon +90 232 259 7400

Faks +90 232 259 3960

E-posta info@erte.com.tr

Web sitesi www.erte.com.tr

# <span id="page-2-0"></span>1 İçindekiler

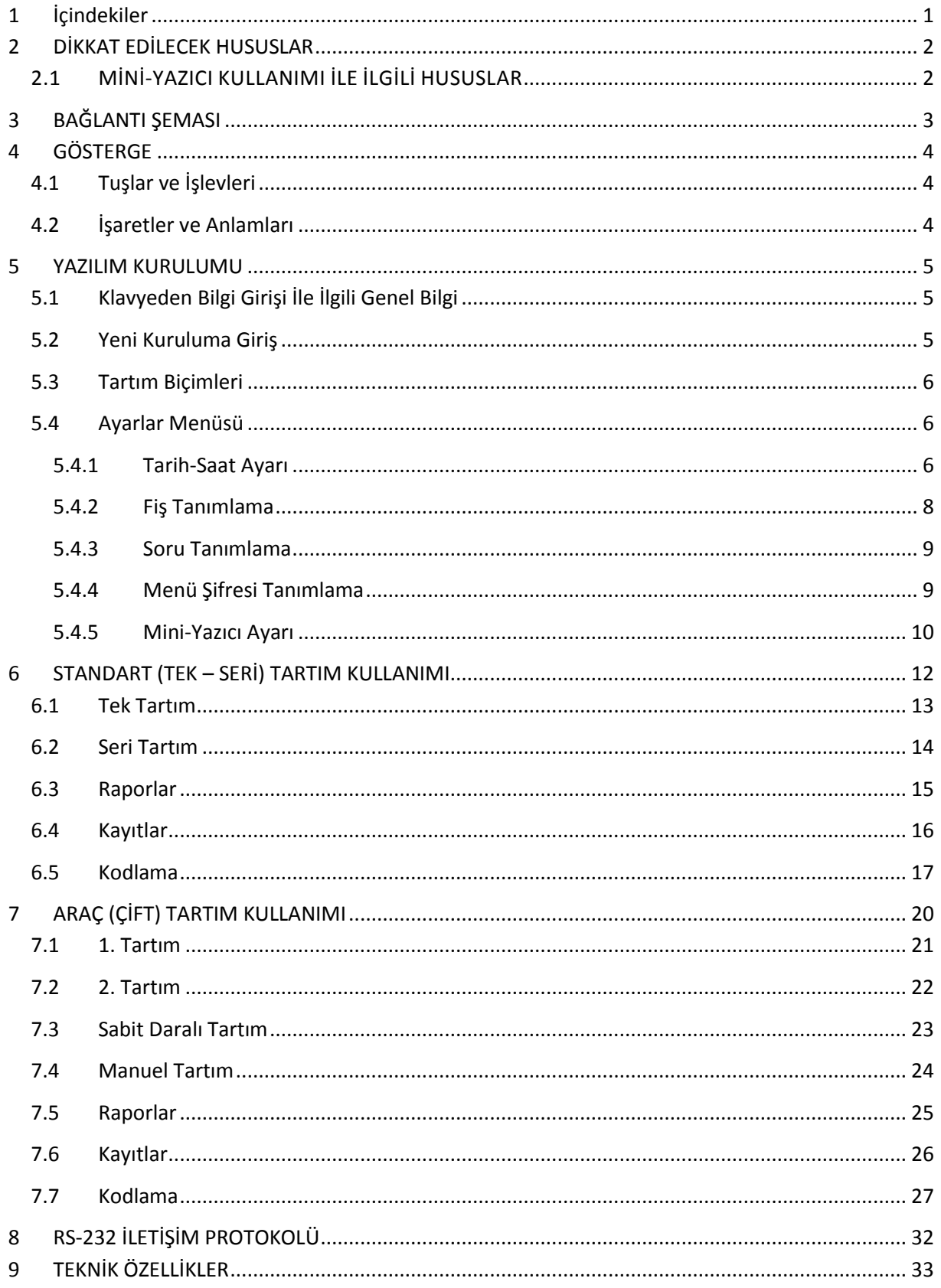

## <span id="page-3-0"></span>**2 DİKKAT EDİLECEK HUSUSLAR**

- Cihaz, toprak bağlantılı bir prizden çalıştırılmalıdır.
- Güçlü elektrikli makinalar ile aynı elektrik hattına bağlanmamalıdır, yakınında çalıştırılmamalıdır.
- Cihazın kapağı demonte edilmeden önce mutlaka elektrik bağlantısı kesilmelidir.
- Yük hücresi bağlantısı için önerilen kablo kalınlığı 1 mm² dir. Daha ince kablo kullanılması zorunlu ise ±Besleme için çift (veya daha fazla) uç kullanmak yolu ile kalınlaştırılmalıdır. Bu husus özellikle uzun kablo bağlantılarında önemlidir.
- Yük hücresi / toplama kutusu bağlantısı algılama uçlarına sahip değilse (4'lü bağlantı) cihaz Hata 3 verecektir. Böyle durumlarda, algılama uçlarını yük hücresine en yakın noktada besleme uçlarına bağlayınız. (Kablo bağlantı şemasına bakınız.)
- Yük hücresi ve haberleşme bağlantıları için ekranlı ve çift bükümlü kablo kullanılmalıdır.
- En hassas tartım sonuçları için, kalibrasyon öncesi cihaz en az yarım saat çalışır durumda bekletilmelidir.
- Cihazlar açılırken önce yazıcı ve monitör sonra terminal açılmalıdır.
- Cihazlar kapatılırken önce terminal sonra yazıcı ve monitör kapatılmalıdır.
- Kullanılan harici monitör VGA uyumlu olmalıdır.
- Kullanılacak klavye PS/2 uyumlu, standart bilgisayar klavyesi olmalıdır.
- Kullanılacak yazıcı paralel-Centronics, EPSON uyumlu, nokta vuruşlu olmalıdır.
- Cihaz çalışırken klavye takılıp çıkarılmamalıdır.

## 2.1 MİNİ-YAZICI KULLANIMI İLE İLGİLİ HUSUSLAR

- <span id="page-3-1"></span>Mini-yazıcı yazmakta iken cihazı kapatmayınız, yazıcının durmasını bekleyiniz.
- Mini-yazıcıda 56 milimetrelik yazarkasa rulosu kullanınız.
- Çok nüshalı kağıtlar yazıcı ömrünü kısaltmaktadır. Kullanılması önerilmez.
- Mini-yazıcı şeridini belirli zaman aralıklarında değiştiriniz. Yıpranıp delinen şeritler yazıcının arızalanmasına neden olmaktadır. (Şerit tipi: **EPSON ERC09**)
- Ana menüdeyken klavyenizden **INSERT** tuşuna basarsanız mini-yazıcı boş bir satır yazdırır. Böylece yeni kağıdı yazıcıya yerleştirebilirsiniz.
- Harici yazıcının da bağlı ve çalışır olduğu durumlarda rapor dökümleri hariç tüm yazdırma işlemlerinde kullanıcıya hangi yazıcıdan yazdırmak istediği sorulur.

# <span id="page-4-0"></span>**3 BAĞLANTI ŞEMASI**

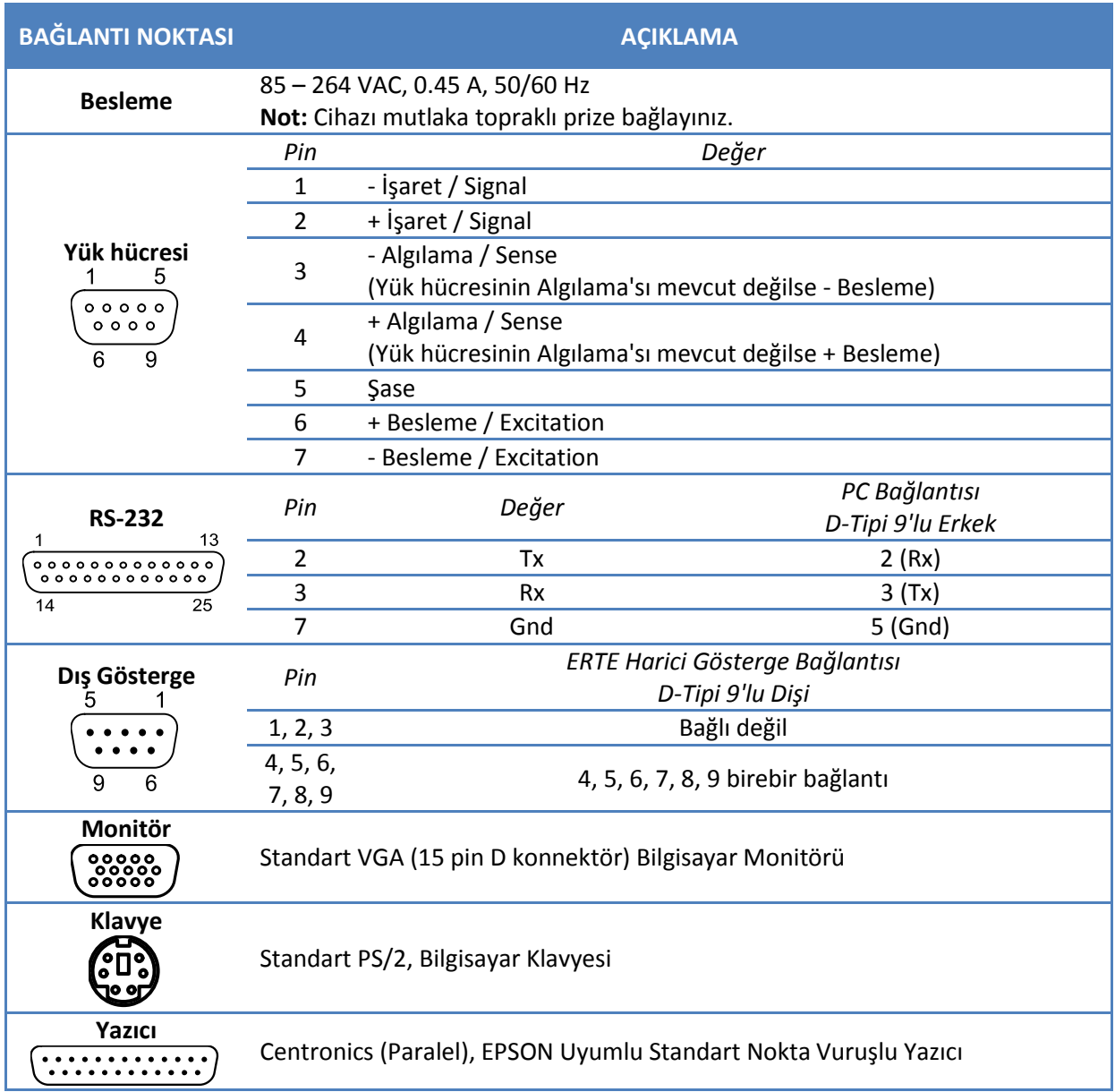

# <span id="page-5-0"></span>**4 GÖSTERGE**

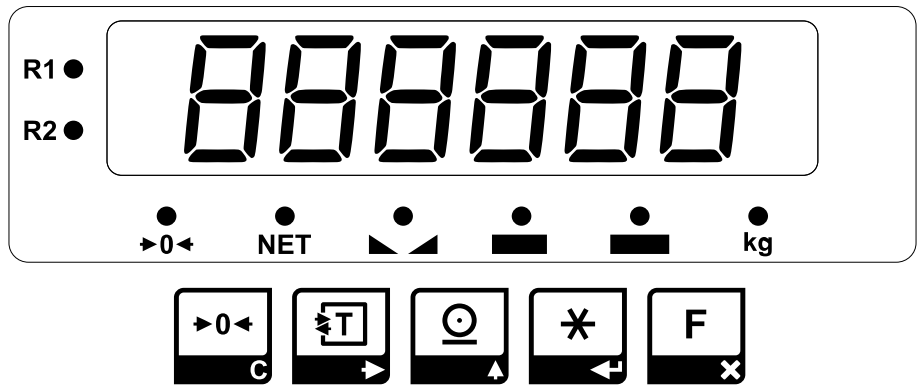

## <span id="page-5-1"></span>**4.1 Tuşlar ve İşlevleri**

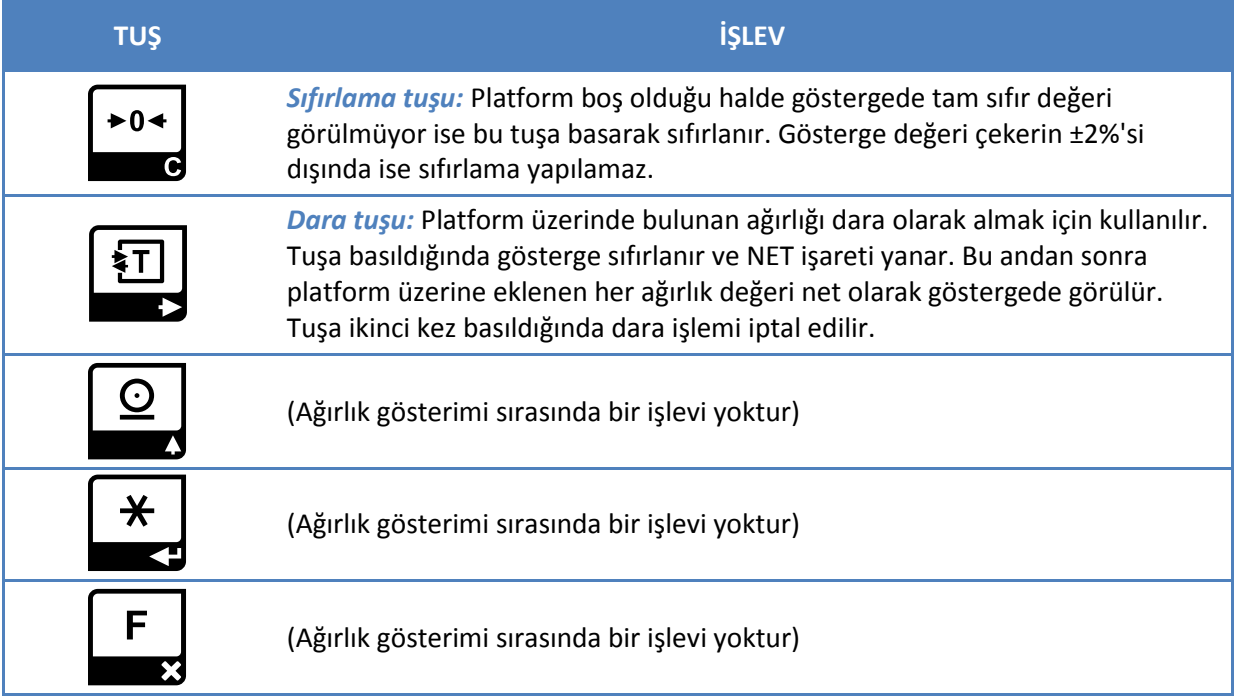

## <span id="page-5-2"></span>**4.2 İşaretler ve Anlamları**

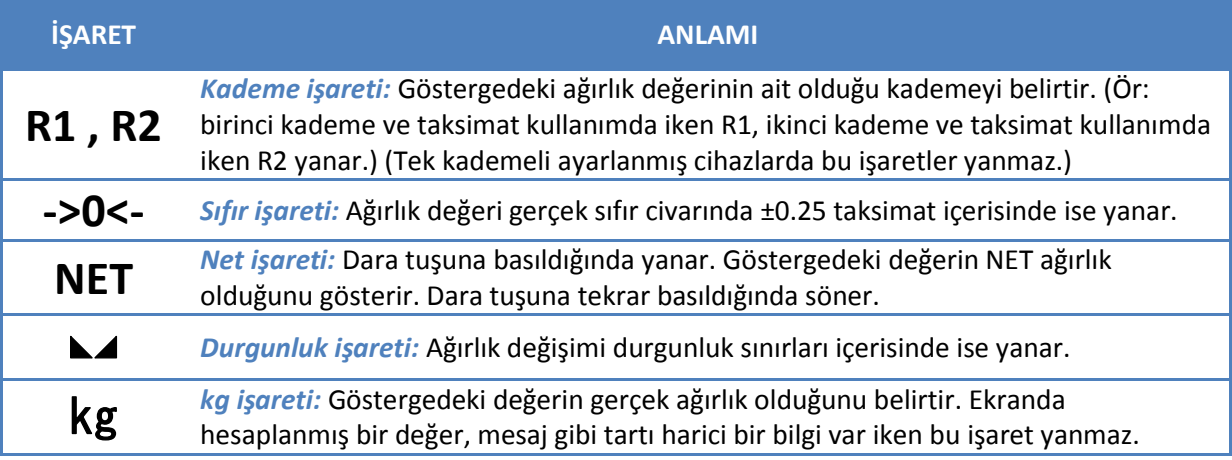

## <span id="page-6-0"></span>**5 YAZILIM KURULUMU**

Cihazı satın aldıktan sonra kullanma şeklinize bağlı olarak kurulum yapmanız gerekmektedir. Kuruluma geçmeden önce klavyeden bilgi girişi ile ilgili genel bir bilgi yararlı olacaktır.

## <span id="page-6-1"></span>**5.1 Klavyeden Bilgi Girişi İle İlgili Genel Bilgi**

Tuşlar normal olarak büyük harf yazar. Küçük harf girmek istediğiniz zaman **CAPS LOCK** tuşuna bir kez basın veya **SHIFT(↑)** tuşuna basılı tutun. Bazı klavye tuşlarının genel kullanım amaçları aşağıda listelenmiştir:

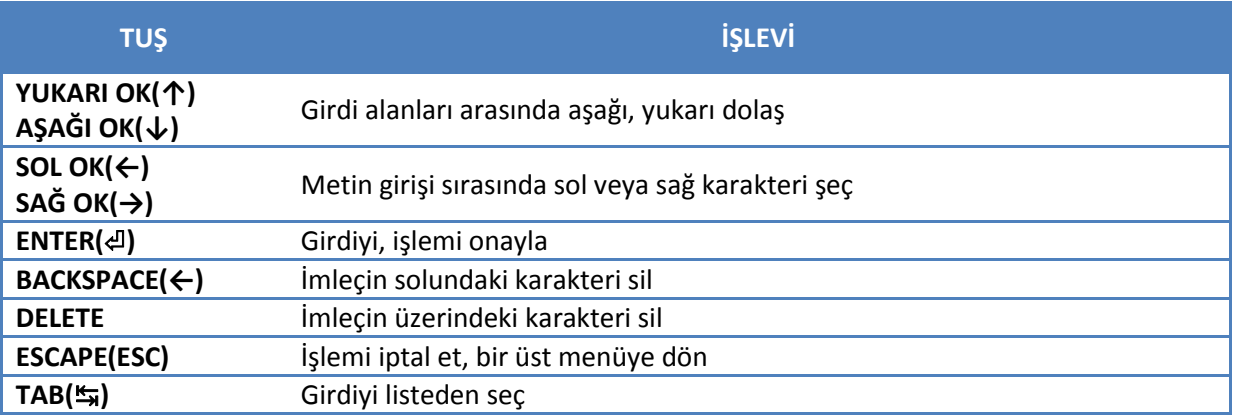

## <span id="page-6-2"></span>**5.2 Yeni Kuruluma Giriş**

**UYARI!!!** Yeni kurulum yaptığınızda tüm hafıza ve ayarlar sıfırlanır.

Cihazı ilk kez açmadan önce monitörü, yazıcıyı ve klavyeyi cihaza bağlayıp, monitör ve yazıcıyı açın. Sonra cihazı açın. Operatör seçmeniz istenecek. Test operatörünü seçin ve **ENTER(**⏎**)** tuşuna basın. Ana menü açılacaktır.

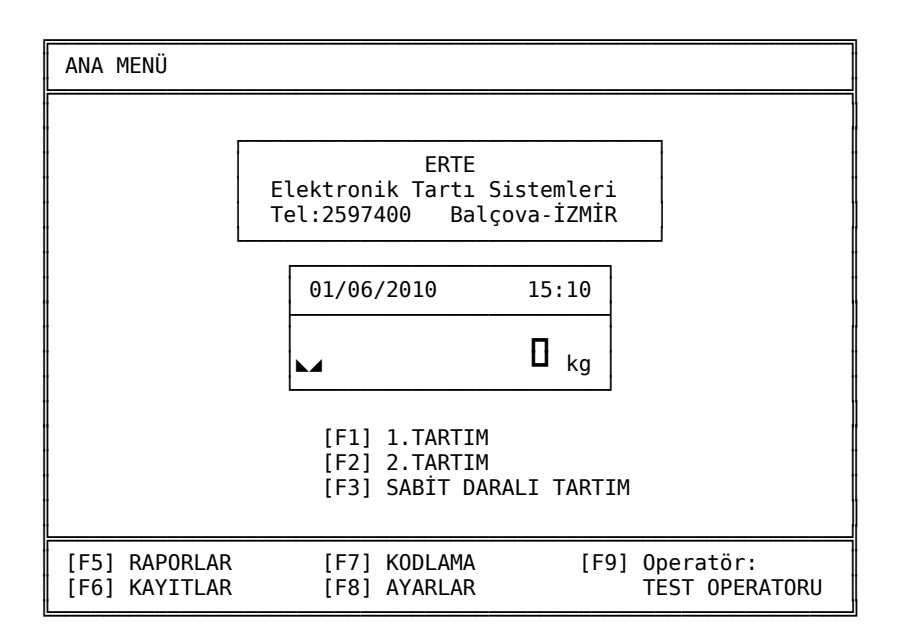

**F8** tuşuna basarak **AYARLAR** menüsüne girin. **F12** tuşuna basın. Servis şifresini girmeniz istenecektir. Fabrika çıkışında bu şifre "12345"tir. "12345" yazın ve **ENTER(**⏎**)** tuşuna basın. **SERVİS İŞLEMLERİ** menüsü açılacaktır. Yeni kurulum yapmak için **F1** tuşuna basın. Ekrana tüm hafıza ve ayarların

sıfırlanacağına dair uyarı mesajı gelecektir. **ENTER(**⏎**)** tuşuna basarak onaylayın ve cihaz sıfırlanırken bekleyin. Bu aşamada sizden tartım biçimini seçmeniz istenecektir. Standart (Tek – Seri) tartım için **F1**; Araç tartımı (Çift) tartım için **F2** tuşuna basın. Kurulum tamamlanınca **AYARLAR** menüsü açılır. **ESCAPE(ESC)** tuşuna basın. Artık cihaz kullanıma hazırdır.

## <span id="page-7-0"></span>**5.3 Tartım Biçimleri**

İki adet tartı biçimi mevcuttur.

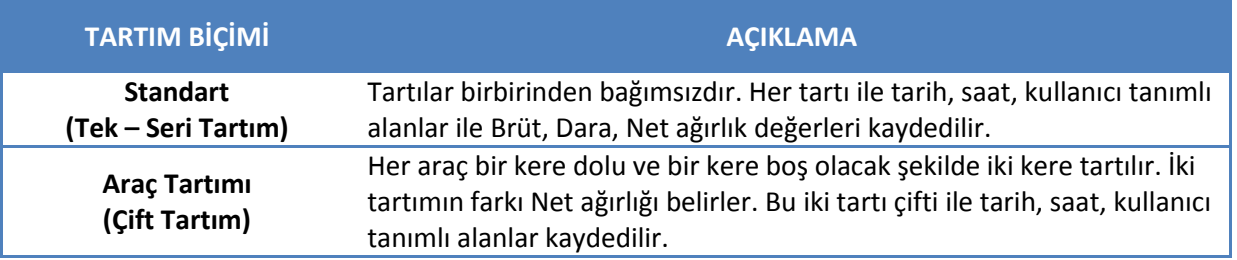

## <span id="page-7-1"></span>**5.4 Ayarlar Menüsü**

Yeni kurulum yaptıktan yani terminalinizi sıfırladıktan sonra veya herhangi bir zamanda terminalinizin ayarlarını **AYARLAR** menüsünden yapabilirsiniz. Bu menüye girmek için ana menüdeyken **F8** tuşuna basın.

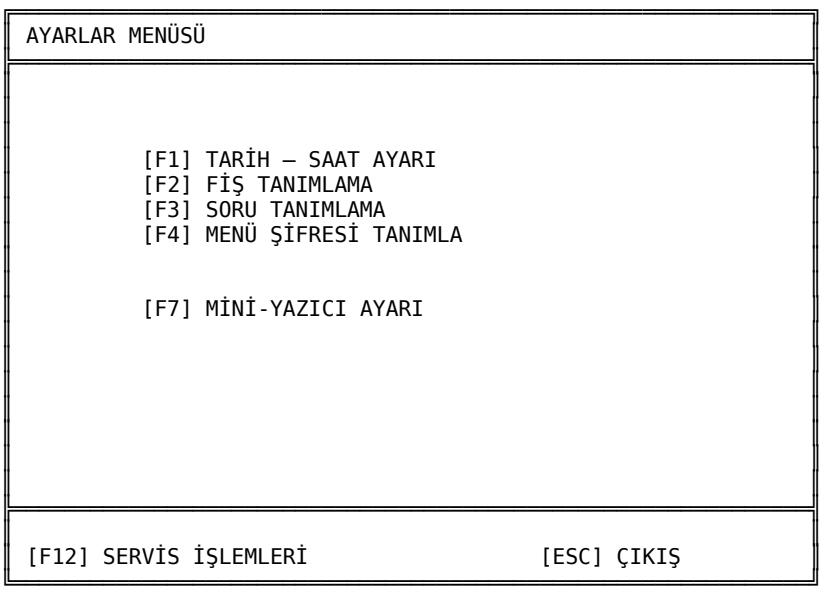

#### <span id="page-7-2"></span>**5.4.1 Tarih-Saat Ayarı**

**AYARLAR** menüsündeyken **F1** tuşuna basarak **TARİH – SAAT AYARI** menüsüne girin.

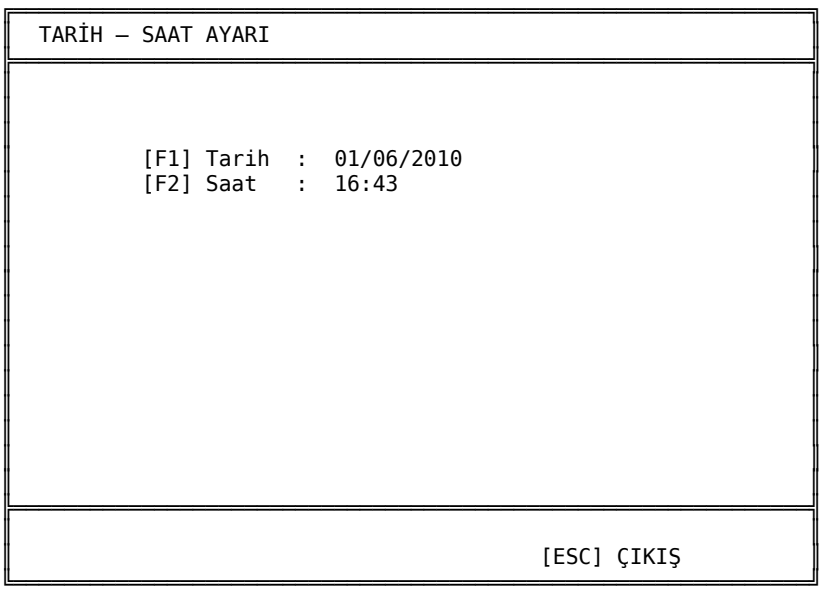

## *Tarihi değiştirmek için:*

- **F1** tuşuna basın.
- **BACKSPACE(←)** tuşu ile tarihi silin.
- GG/AA/YYYY formatında yeni tarihi yazın. (Aralardaki "*/*" karakterini yazmayı unutmayın.)
- Örneğin "*1 Haziran 2010*" tarihini "*01/06/2010*" olarak yazın.
- **ENTER(**⏎**)** tuşuna basarak onaylayın.

## *Saati değiştirmek için:*

- **F2** tuşuna basın.
- **BACKSPACE(←)** tuşu ile saati silin.
- SS:DD formatında yeni saati yazın. (Aradaki "*:*" karakterini yazmayı unutmayın.)
- Örneğin saat 16'yı 5 geçiyorsa saati "*16:05*" olarak yazın.
- **ENTER(**⏎**)** tuşuna basarak onaylayın.

## <span id="page-9-0"></span>**5.4.2 Fiş Tanımlama**

Bu menüde harici yazıcı ile yazdırılan fişin uzunluğunu ve fişlerin ve raporların başında yazdırılan kullanıcı tanımlı başlığı düzenleyebilirsiniz. **AYARLAR** menüsündeyken **F2** tuşuna basarak bu menüye girin.

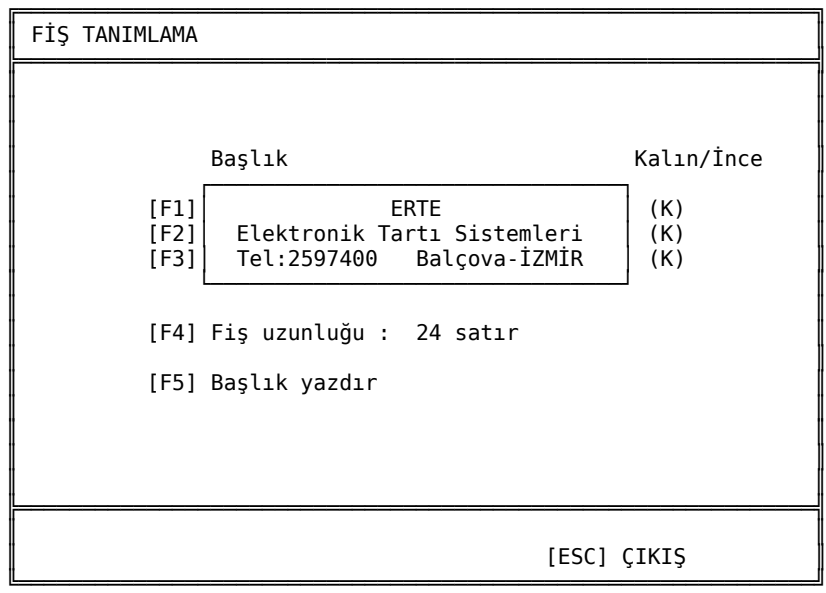

Fiş uzunluğu bir fiş kesim yerinden diğerine kadar olan uzunluktur. Bu uzunluğun düzgün tanımlanması fişleri koparırken tam kesim yerinden koparabilmeniz için büyük önem taşır. Bu uzunluk terminal açıldığı zaman yazıcıya gönderilir. Bu yüzden lütfen cihazı açmadan önce yazıcıyı açıp birkaç saniye bekleyin.

## *Fiş uzunluğunu değiştirmek için:*

- **F4** tuşuna basın.
- Eski uzunluğu **BACKSPACE(←)** tuşu ile silin.
- Yeni uzunluğu girin ve **ENTER(**⏎**)** tuşuna basarak onaylayın.
- 1 satır 1/6 inç uzunluğuna tekabül eder. Yani eğer fişinizin uzunluğu 4 inç ise 24 satır girin. Benzer olarak 5.5 inç fiş için 33 satır girin. Eğer fişinizin boyunu inç olarak hesaplayamıyorsanız fişin kenarındaki delik sayısından da hesaplayabilirsiniz. 1 delik 3 satıra, o da ½ inçe eşittir. Mesela fişin bir kesim yerinden diğerine kadar mesafede 8 delik varsa yazmanız gereken değer 24 satırdır (8 x 3). Yani delik sayısını 3 ile çarpın. Benzer şekilde 11 delik için yazmanız gereken değer 33 satırdır.
- Başlık her biri 32 karakterden oluşan 3 satırdan oluşur. Satırlardaki karakterleri Kalın veya İnce yapabilirsiniz. Kalın'ı seçerseniz karakterler 2 katı kadar geniş yazdırılır.

## *Birinci başlık satırını değiştirmek için:*

- **F1** tuşuna basın.
- Satırı **BACKSPACE(←)** tuşu ile silin ve yenisini yazın. Sonra **ENTER(**⏎**)** tuşuna basın.
- Satırdaki karakterlerin Kalın yazdırılması için **K** tuşuna; İnce yazdırılması için **İ** tuşuna basın. Sonra **ENTER(**⏎**)** tuşuna basın.
- Benzer şekilde 2. ve 3. satırları da **F2** ve **F3** tuşları ile değiştirebilirsiniz.

## *Başlığı yazdırmak için:*

**F5** tuşuna basın.

#### <span id="page-10-0"></span>**5.4.3 Soru Tanımlama**

Bu menüde tartı kayıtlarında tutulan kullanıcı tanımlı alan isimlerini (soruları) düzenleyebilisiniz. **AYARLAR** menüsündeyken **F3** tuşuna basarak bu menüye girin.

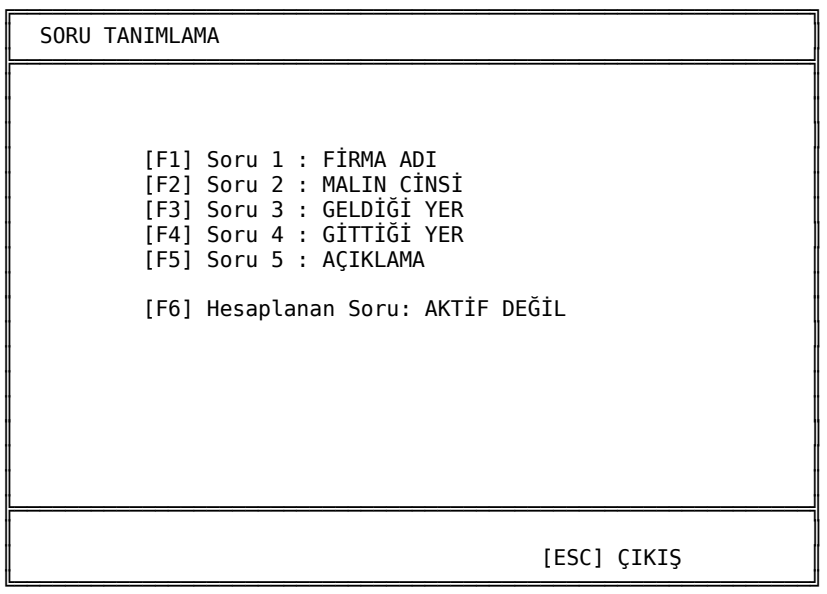

Her biri en fazla 15 karakterden oluşan en fazla 5 adet soru tanımlanabilir.

## *1 numaralı soruyu değiştirmek için:*

- **F1** tuşuna basın.
- Eski soruyu **BACKSPACE(←)** tuşu ile silin.
- Yeni soruyu yazın.
- **ENTER(**⏎**)** tuşuna basarak onaylayın.
- Diğer soruları da **F2**, **F3**, **F4** ve **F5** tuşlarıyla değiştirebilirsiniz.
- Eski soruyu **BACKSPACE(←)** tuşu ile sildikten sonra **ENTER(**⏎**)** tuşuna basarsanız soruyu deaktif etmiş olursunuz. Yani tartı menülerinde bu soru sorulmaz.

## *Hesaplanan soruyu aktif etmek için:*

- Hesaplanan soru seçeneği aktif olduğu zaman 2. Tartım ve Sabit Daralı Tartım menüsünde tartım sırasında 4 numaralı soru alanına girilen nümerik değer (nokta veya virgül içerebilir, noktadan sonra en fazla 3 basamak olabilir) net ağırlık ile çarpılıp 5 numaralı soru alanına otomatik olarak kaydedilir.
- 4 numaralı alana en son girilen çarpan değeri bir sonraki tartımda otomatik olarak ekrana getirilir.
- Bu seçeneği **F6** tuşu ile aktif hale getirebilirsiniz. (Varsayılan olarak aktif değildir.)

#### <span id="page-10-1"></span>**5.4.4 Menü Şifresi Tanımlama**

Operatörün terminal ayarlarını değiştirmesi istenmediği zaman menü şifresi tanımlanabilir. Bu şifre tanımlanırsa **AYARLAR** ve **KODLAMA** menüleri gibi terminalin önemli ayarlarının bulunduğu

menülere girişte bu şifre sorulur. Böylece operatörün sadece tartı kaydetmesi ve rapor alması sağlanmış olur. Bu menüye **AYARLAR** menüsündeyken **F4** tuşuna basarak girebilirsiniz.

**ÖNEMLİ!!!** Menü şifresini unutursanız menü şifresi yerine servis şifresi ile de giriş yapabilirsiniz.

*Menü şifresi tanımlamak için:*

- **AYARLAR** menüsündeyken **F4** tuşuna basın.
- Sifre olarak en fazla 6 adet rakam ve sadece rakam girilebilir.
- Şifrenizi girin ve **ENTER(**<a>
d</a>
tuşuna basarak onaylayın.
- Şifrenizi tekrar girin ve **ENTER(**⏎**)** tuşuna basarak onaylayın.

![](_page_11_Picture_260.jpeg)

#### *Menü şifresini iptal etmek için:*

- Ana menüdeyken **F8** tuşuna basın.
- Menü şifresini girin ve **ENTER(**⏎**)** tuşuna basın.
- **AYARLAR** menüsündeyken **F5** tuşuna basın.
- **ENTER(**⏎**)** tuşuna basarak onaylayın.

#### *Menü şifresini değiştirmek için:*

- Ana menüdeyken **F8** tuşuna basın.
- Menü şifresini girin ve **ENTER(**⏎**)** tuşuna basın.
- **AYARLAR** menüsündeyken **F4** tuşuna basın.
- Yeni şifreyi girin ve **ENTER(**⏎**)** tuşuna basın.
- Yeni şifreyi tekrar girin ve **ENTER(**⏎**)** tuşuna basın.

#### <span id="page-11-0"></span>**5.4.5 Mini-Yazıcı Ayarı**

Bu menüde mini-yazıcı ile yazdırılan fişlerin ve raporların başında yazdırılan kullanıcı tanımlı başlığı düzenleyebilirsiniz. **AYARLAR** menüsündeyken **F7** tuşuna basarak bu menüye girin.

![](_page_12_Picture_153.jpeg)

╚══════════════════════════════════════════════════════════════╝

Başlık her biri 24 karakterden oluşan 5 satırdan oluşur.

## *Birinci başlık satırını değiştirmek için:*

- **F1** tuşuna basın.
- Satırı **BACKSPACE(←)** tuşu ile silin ve yenisini yazın. Sonra **ENTER(**⏎**)** tuşuna basın.
- Bu satırı yazdırmak istemiyorsanız, satırda karakter kalmayıncaya kadar **BACKSPACE(←)** tuşuna basın.
- Benzer şekilde diğer satırları da **F2, F3, F4** ve **F5** tuşları ile değiştirebilirsiniz.

## *Başlığı yazdırmak için:*

**F6** tuşuna basın.

## <span id="page-13-0"></span>**6 STANDART (TEK – SERİ) TARTIM KULLANIMI**

**ÖNEMLİ!!!** Lütfen cihazı açmadan önce mutlaka yazıcıyı ve monitörü açın ve birkaç saniye bekleyin.

Bu modda tartılar birbirinden bağımsızdır. Her tartı ile tarih, saat, kullanıcı tanımlı alanlar (sorular) ile Brüt, Dara, Net ağırlık değerleri kaydedilir.

Cihazınızı bu modda kullanmak üzere açtıktan sonra operatör seçmeniz istenecektir.

![](_page_13_Picture_205.jpeg)

Listeden kendi isminizi **YUKARI OK(↑)** ve **AŞAĞI OK(↓)** tuşlarını kullanarak seçin ve **ENTER(**⏎**)** tuşuna basın. Ana menü ekrana gelecektir.

![](_page_13_Figure_8.jpeg)

**BİLGİ!!!** Ana menüdeyken 2 dakika boyunca herhangi bir tuşa basılmazsa monitör kapanır. Monitörü açmak için klavyeden herhangi bir tuşa basmanız yeterlidir.

## <span id="page-14-0"></span>**6.1 Tek Tartım**

Tek bir tartı kaydedip fiş vermek istiyorsanız bu menüyü kullanabilirsiniz. **TEK TARTIM** menüsüne girmek için ana menüdeyken **F1** tuşuna basın.

![](_page_14_Picture_281.jpeg)

## *Tartım yapmak için:*

- Önce soru alanlarını doldurmanız istenecektir. Soru alanına en fazla 15 karakter girişi yapılabilir. Bu alana sıfırdan yazı ile giriş yapılabileceği gibi daha önce kodlanmış listeden seçim yapılarak da giriş yapılabilir. Her soru için ayrı kodlama listesi vardır. Bu listeleri **KODLAMA** menüsünden düzenleyebilirsiniz. Soru alanına daha önce tanımlamış olduğunuz kodlama listesinden giriş yapmak için **TAB(**↹**)** tuşuna basın, **YUKARI OK(↑)** ve **AŞAĞI OK(↓)** tuşlarıyla seçiminizi yaptıktan sonra **ENTER(**⏎**)** tuşuyla onaylayın. Eğer listeye **TAB(**↹**)** tuşu ile geçmeden önce soru alanına bir şeyler yazdıysanız, liste otomatik olarak yazdığınız ile başlayanlara göre filtrelenir.
- Bir soru alanına giriş yaptıktan sonra bir sonrakine geçmek için **YUKARI OK(↑)**, **AŞAĞI OK(↓)**, **ENTER(**⏎**)** tuşlarını kullanın.
- Soru alanlarını doldurduktan sonra tartıma geçmek için **F12** tuşuna basın.
- Bu aşamada dilerseniz dara girişi yapabilirsiniz. Dara girmek için **F1** tuşuna basın. Elle girmek için değeri yazıp **ENTER(**⏎**)** tuşuyla onaylayın. Ya da darayı kantardan okumak için **F12** tuşuna basın, sonra onaylamak için tekrar **F12** tuşuna basın. Dara, tekrar değiştirilene kadar hafızada tutulur. (Cihaz kapansa bile)
- Tartıyı kaydedip fiş almak için **F12** tuşuna basın.
- Yeni tartı kaydetmek için **F1** tuşuna; fişi tekrar yazdırmak için **F2** tuşuna; ya da ana menüye dönmek için **ESCAPE(ESC)** tuşuna basın.

#### *Dara değiştirmek için:*

- **F1** tuşuna basın.
- İster elle, isterseniz **F12** tuşuyla kantardan okuyarak sabit darayı değiştirin ve **ENTER(**⏎**)** tuşuna basın.
- Kasa adetini değiştirin ve **ENTER(**⏎**)** tuşuna basın.
- İster elle, isterseniz **F12** tuşuyla kantardan okuyarak kasa ağırlığını değiştirin ve **ENTER(**⏎**)** tuşuna basın.
- Her dara parametresi değiştiğinde toplam dara tekrar hesaplanır ve DARA alanına yansıtılır.
- Toplam Dara = Sabit Dara + (Kasa Adeti  $\times$  Kasa Ağırlığı)

#### <span id="page-15-0"></span>**6.2 Seri Tartım**

Arka arkaya tartı kaydedip bu tartıların toplam Dara, Brüt, Net değerlerini fişte yazdırmak istiyorsanız bu menüyü kullanabilirsiniz. **SERİ TARTIM** menüsüne girmek için ana menüdeyken **F2** tuşuna basın.

![](_page_15_Picture_271.jpeg)

#### *Tartım yapmak için:*

- Önce soru alanlarını doldurmanız istenecektir. Soru alanına en fazla 15 karakter girişi yapılabilir. Bu alana sıfırdan yazı ile giriş yapılabileceği gibi daha önce kodlanmış listeden seçim yapılarak da giriş yapılabilir. Her soru için ayrı kodlama listesi vardır. Bu listeleri **KODLAMA** menüsünden düzenleyebilirsiniz. Soru alanına daha önce tanımlamış olduğunuz kodlama listesinden giriş yapmak için **TAB(**↹**)** tuşuna basın, **YUKARI OK(↑)** ve **AŞAĞI OK(↓)** tuşlarıyla seçiminizi yaptıktan sonra **ENTER(**⏎**)** tuşuyla onaylayın. Eğer listeye **TAB(**↹**)** tuşu ile geçmeden önce soru alanına bir şeyler yazdıysanız, liste otomatik olarak yazdığınız ile başlayanlara göre filtrelenir.
- Bir soru alanına giriş yaptıktan sonra bir sonrakine geçmek için **YUKARI OK(↑)**, **AŞAĞI OK(↓)**, **ENTER(**⏎**)** tuşlarını kullanın.
- Soru alanlarını doldurduktan sonra tartıma geçmek için **F12** tuşuna basın.
- Bu aşamada dilerseniz dara girişi yapabilirsiniz. Dara girmek için **F1** tuşuna basın. Elle girmek için değeri yazıp **ENTER(**⏎**)** tuşuyla onaylayın. Ya da darayı kantardan okumak için **F12** tuşuna basın, sonra onaylamak için tekrar **F12** tuşuna basın. Dara, tekrar değiştirilene kadar hafızada tutulur. (Cihaz kapansa bile)
- Tartıyı kaydedip toplama eklemek için **F2** tuşuna basın. Ekranda tartım sayısı artacak ve toplam değerleri güncellenecektir.
- Dilediğiniz kadar tartı kaydettikten sonra **F12** tuşuna basarak kaydettiğiniz tartılara ait fişi yazdırın.
- Fişi tekrar yazdırmak için **F2** tuşuna; ya da ana menüye dönmek için **ESCAPE(ESC)** tuşuna basın.

## *Dara değiştirmek için:*

**F1** tuşuna basın.

- İster elle, isterseniz **F12** tuşuyla kantardan okuyarak sabit darayı değiştirin ve **ENTER(**⏎**)** tuşuna basın.
- Kasa adetini değiştirin ve **ENTER(**⏎**)** tuşuna basın.
- İster elle, isterseniz **F12** tuşuyla kantardan okuyarak kasa ağırlığını değiştirin ve **ENTER(**⏎**)** tuşuna basın.
- Her dara parametresi değiştiğinde toplam dara tekrar hesaplanır ve DARA alanına yansıtılır.
- Toplam Dara = Sabit Dara + (Kasa Adeti x Kasa Ağırlığı)

## <span id="page-16-0"></span>**6.3 Raporlar**

Yapılan tartılarla ilgili rapor almak için bu menüyü kullanın. **RAPORLAR** menüsüne girmek için ana menüdeyken **F5** tuşuna basın.

```
╔══════════════════════════════════════════════════════════════╗
 TARTI RAPORI ART
╠══════════════════════════════════════════════════════════════╣
║ ║
║ Başlangıç tarihi: --BAŞTAN-- ║
\parallel Bitiş tarihi : --BUGÜNE-- \parallel║ ║
 FİRMA ADI : --TÜMÜ---------<br>MALIN CİNSİ : --TÜMÜ---------
           : --TÜMÜ---------
 GELDİĞİ YER     :  --TÜMÜ---------<br>GİTTİĞİ YER     :  --TÜMÜ---------
 GİTTİĞİ YER : --TÜMÜ---------<br>AÇIKLAMA : --TÜMÜ---------
            : --TÜMÜ--------
║ ║
  (T) Tarih gir
  ║ (G) Günlük rapor tarihi gir ║
  (A) Aylık rapor tarihi gir
  ║ (S) Soruları gir ║
║ ║
║ ║
╠══════════════════════════════════════════════════════════════╣
║ ║
 [F1] RAPOR VER [ESC] ÇIKIŞ
╚══════════════════════════════════════════════════════════════╝
```
## *Rapor almak için:*

- Önce kriterleri girmeniz gerekir. Belli bir tarihten başka bir tarihe kadar, belli soruları içeren tartı raporlarını alabilirsiniz.
- Tarih aralığını bugün ile kısıtlamak için **G** tuşuna basın.
- Tarih aralığını bu ay ile kısıtlamak için **A** tuşuna basın.
- Tarih aralığını kendiniz girmek istiyorsanız **T** tuşuna basın. Önce başlangıç tarihini GG/AA/YYYY formatında girin.(Aradaki "/" karakterini unutmayın.) **ENTER(**⏎**)** tuşuyla onaylayın. Sonra Bitiş Tarihi'ni girmek istiyorsanız aynı formatta girin ve **ENTER(**⏎**)** tuşuyla onaylayın; girmek istemiyorsanız **ESCAPE(ESC)** tuşuna basın.
- Soru kriteri girmek için **S** tuşuna basın.
- **YUKARI OK(↑)**, **AŞAĞI OK(↓)** tuşlarını kullanarak istediğiniz soruyu seçin.
- Bu alana sıfırdan yazı ile giriş yapılabileceği gibi daha önce kodlanmış listeden seçim yapılarak da giriş yapılabilir. Her soru için ayrı kodlama listesi vardır. Bu listeleri **KODLAMA** menüsünden düzenleyebilirsiniz. Soru alanına daha önce tanımlamış olduğunuz kodlama listesinden giriş yapmak için **TAB(**↹**)** tuşuna basın, **YUKARI OK(↑)** ve **AŞAĞI OK(↓)** tuşlarıyla seçiminizi yaptıktan sonra **ENTER(**⏎**)** tuşuyla onaylayın. Eğer listeye **TAB(**↹**)** tuşu ile geçmeden önce soru alanına bir şeyler yazdıysanız, liste otomatik olarak yazdığınız ile başlayanlara göre filtrelenir.
- Soru alanlarını doldurduktan sonra **F12** tuşuna basarak onaylayın.
- Ekrandaki kriterleri sağlayan tartı kayıtlarının raporunu almak için **F1** tuşuna basın. Rapor hazırlandıktan sonra ekranda bulunan kayıt sayısı ve toplam net ağırlık gösterilir.
- Bu özet bilgiyi yazdırmak için **F1** tuşuna basın.
- Tartıların fiş numaraları, tarihi, saati ve net ağırlıklarını teker teker çıktıda görmek istiyorsanız **F2** tuşuna basın ve Genel Döküm yazdırın.
- Soru alanlarını da çıktıda görmek için **F3** tuşuna basın ve Ayrıntılı Döküm yazdırın.

## <span id="page-17-0"></span>**6.4 Kayıtlar**

Kaydedilmiş tartı kayıtlarını görmek, tekrar fiş yazdırmak, kayıtları silmek veya kayıtların soru alanlarını değiştirmek için bu menüyü kullanabilirsiniz. **KAYITLAR** menüsüne girmek için ana menüdeyken **F6** tuşuna basın.

![](_page_17_Picture_266.jpeg)

## *Tartı kayıtlarını dolaşmak için:*

- **KAYITLAR** menüsüne girdiğiniz zaman ilk önce en son kaydedilen kayıt ekrana gelir. **YUKARI OK(↑)** ve **AŞAĞI OK(↓)** tuşlarıyla kayıtları dolaşabilirsiniz.
- Fiş numarasını bildiğiniz bir kayda hemen ulaşmak için F1 tuşuna basın. **BACKSPACE(←)** tuşu ile ekrandaki fiş numarasını silip yerine ulaşmak istediğiniz kaydın fiş numarasını yazın ve **ENTER(**⏎**)** tuşuyla onaylayın.

## *Kaydın fişini yazdırmak için:*

Fişini yazdırmak istediğiniz kaydı ekrana getirdikten sonra **F2** tuşuyla fişini yazdırın.

## *Kaydın sorularını değiştirmek için:*

- Değiştirmek istediğiniz kaydı ekrana getirdikten sonra **F3** tuşuna basın.
- **YUKARI OK(↑)**, **AŞAĞI OK(↓)** tuşlarını kullanarak istediğiniz soruyu seçin.
- Bu alana sıfırdan yazı ile giriş yapılabileceği gibi daha önce kodlanmış listeden seçim yapılarak da giriş yapılabilir. Her soru için ayrı kodlama listesi vardır. Bu listeleri **KODLAMA** menüsünden düzenleyebilirsiniz. Soru alanına daha önce tanımlamış olduğunuz kodlama listesinden giriş yapmak için **TAB(**↹**)** tuşuna basın, **YUKARI OK(↑)** ve **AŞAĞI OK(↓)** tuşlarıyla seçiminizi yaptıktan sonra **ENTER(**⏎**)** tuşuyla onaylayın. Eğer listeye **TAB(**↹**)** tuşu ile

geçmeden önce soru alanına bir şeyler yazdıysanız, liste otomatik olarak yazdığınız ile başlayanlara göre filtrelenir.

Soru alanlarını doldurduktan sonra **F12** tuşuna basarak onaylayın.

## *Kaydı silmek için:*

- Silmek istediğiniz kaydı ekrana getirdikten sonra **F4** tuşuna basın.
- **ENTER(**⏎**)** tuşuna basarak silme işlemini onaylayın.
- Tüm kayıtları silmek isterseniz **F5** tuşuna basın. **ENTER(**⏎**)** tuşuna basarak silme işlemini onaylayın. Kayıtlar silinirken bekleyin. Tekrar **ENTER(**⏎**)** tuşuna basarak ana menüye dönün.

## <span id="page-18-0"></span>**6.5 Kodlama**

Tartı kaydederken sürekli giridiğiniz soruları bir kere kodlayıp sonra kolayca listeden seçebilmek için bu menüyü kullanabilirsiniz. Ayrıca operatörleri de menüden düzenleyebilirsiniz. **KODLAMA** menüsüne girmek için ana menüdeyken **F7** tuşuna basın.

![](_page_18_Picture_254.jpeg)

## *Birinci sorunun kodlama listesini düzenlemek için:*

- **KODLAMA** menüsündeyken **F1** tuşuna basın. İlgili soru için kodlama menüsü açılacaktır.
- *Yeni giriş için;*
	- o **F1** tuşuna basın.
	- o En fazla 15 karakter olacak şekilde bir metin girin. (Listeye en fazla 100 farklı giriş yapılabilir.)
	- o **ENTER(**⏎**)** tuşuyla onaylayın.
- *Varolanı değiştirmek için;*
	- o **YUKARI OK(↑)** ve **AŞAĞI OK(↓)** tuşlarıyla seçiminizi yapın.
	- o **F2** tuşuna basın.
	- o Düzenlemenizi yaptıktan sonra **ENTER(**⏎**)** tuşuyla onaylayın.
- *Varolanı silmek için;*
	- o **YUKARI OK(↑)** ve **AŞAĞI OK(↓)** tuşlarıyla seçiminizi yapın.
	- o **DELETE** tuşuna basın.
	- o Hepsini silmek isterseniz **F5** tuşuna basın, sonra **ENTER(**⏎**)** tuşuyla onaylayın.
- **ESCAPE(ESC)** tuşuna basarak **KODLAMA** menüsüne dönün. Diğer sorular için **F2-F5** tuşlarını kullanın.

![](_page_19_Picture_280.jpeg)

## *Operatör listesini düzenlemek için:*

- **KODLAMA** menüsündeyken **F7** tuşuna basın. **OPERATÖR KODLAMA** menüsü açılacaktır.
- *Yeni giriş için;*
	- o **F1** tuşuna basın.
	- o En fazla 15 karakter olacak şekilde operatör ismi girin. (Listeye en fazla 15 farklı giriş yapılabilir.)
	- o **ENTER(**⏎**)** tuşuyla onaylayın.
- *Varolanı değiştirmek için;*
	- o **YUKARI OK(↑)** ve **AŞAĞI OK(↓)** tuşlarıyla seçiminizi yapın.
	- o **F2** tuşuna basın.
	- o Düzenlemenizi yaptıktan sonra **ENTER(**⏎**)** tuşuyla onaylayın.
- *Varolanı silmek için;*
	- o **YUKARI OK(↑)** ve **AŞAĞI OK(↓)** tuşlarıyla seçiminizi yapın.
	- o **DELETE** tuşuna basın.
	- o Hepsini silmek isterseniz **F5** tuşuna basın, sonra **ENTER(**⏎**)** tuşuyla onaylayın.
- **ESCAPE(ESC)** tuşuna basarak **KODLAMA** menüsüne dönün.

![](_page_20_Figure_2.jpeg)

## <span id="page-21-0"></span>**7 ARAÇ (ÇİFT) TARTIM KULLANIMI**

**ÖNEMLİ!!!** Lütfen cihazı açmadan önce mutlaka yazıcıyı ve monitörü açın ve birkaç saniye bekleyin.

Bu modda her araç bir kere dolu ve bir kere boş olacak şekilde iki kere tartılır. İki tartımın farkı Net ağırlığı belirler. Bu iki tartı çifti ile tarih, saat, kullanıcı tanımlı alanlar (sorular) kaydedilir.

Cihazınızı bu modda kullanmak üzere açtıktan sonra operatör seçmeniz istenecektir.

![](_page_21_Picture_215.jpeg)

Listeden kendi isminizi **YUKARI OK(↑)** ve **AŞAĞI OK(↓)** tuşlarını kullanarak seçin ve **ENTER(**⏎**)** tuşuna basın. Ana menü ekrana gelecektir.

![](_page_21_Figure_8.jpeg)

**BİLGİ!!!** Ana menüdeyken 2 dakika boyunca herhangi bir tuşa basılmazsa monitör kapanır. Monitörü açmak için klavyeden herhangi bir tuşa basmanız yeterlidir.

## <span id="page-22-0"></span>**7.1 1. Tartım**

Aracın 1. tartısını yapmak için bu menüyü kullanabilirsiniz. **1. TARTIM** menüsüne girmek için ana menüdeyken **F1** tuşuna basın.

![](_page_22_Picture_222.jpeg)

- Önce plakayı girmeniz istenecektir. Bu alana en fazla 10 karakter olacak şekilde plakayı girin ve **ENTER(**⏎**)** tuşuna basın.
- Bir sonraki adımda soru alanlarını doldurmanız istenecektir. Soru alanına en fazla 15 karakter girişi yapılabilir. Bu alana sıfırdan yazı ile giriş yapılabileceği gibi daha önce kodlanmış listeden seçim yapılarak da giriş yapılabilir. Her soru için ayrı kodlama listesi vardır. Bu listeleri **KODLAMA** menüsünden düzenleyebilirsiniz. Soru alanına daha önce tanımlamış olduğunuz kodlama listesinden giriş yapmak için **TAB(**↹**)** tuşuna basın, **YUKARI OK(↑)** ve **AŞAĞI OK(↓)** tuşlarıyla seçiminizi yaptıktan sonra **ENTER(**⏎**)** tuşuyla onaylayın. Eğer listeye **TAB(**↹**)** tuşu ile geçmeden önce soru alanına bir şeyler yazdıysanız, liste otomatik olarak yazdığınız ile başlayanlara göre filtrelenir.
- Bir soru alanına giriş yaptıktan sonra bir sonrakine geçmek için **YUKARI OK(↑)**, **AŞAĞI OK(↓)**, **ENTER(**⏎**)** tuşlarını kullanın.
- Soru alanlarını doldurduktan sonra tartıma geçmek için **F12** tuşuna basın.
- Tartıyı kaydedip fiş almak için **F1** tuşuna; sadece kaydetmek için **F2** tuşuna basın.

#### <span id="page-23-0"></span>**7.2 2. Tartım**

Aracın 2. tartısını yapmak için bu menüyü kullanabilirsiniz. **2. TARTIM** menüsüne girmek için ana menüdeyken **F2** tuşuna basın.

![](_page_23_Picture_256.jpeg)

- Önce 2. tartısını yapmak istediğiniz aracın plakasını girmeniz istenecektir. Plakayı girin ve **ENTER(**⏎**)** tuşuna basın. Plakayı elle girmek istemiyorsanız listeden de seçebilirsiniz. Bunun için **TAB(**↹**)** tuşuna basın, **YUKARI OK(↑)** ve **AŞAĞI OK(↓)** tuşlarıyla seçiminizi yaptıktan sonra **ENTER(**⏎**)** tuşuyla onaylayın.
- Bir sonraki adımda soru alanlarını dilerseniz değiştirebilirsiniz. Soru alanına en fazla 15 karakter girişi yapılabilir. Bu alana sıfırdan yazı ile giriş yapılabileceği gibi daha önce kodlanmış listeden seçim yapılarak da giriş yapılabilir. Her soru için ayrı kodlama listesi vardır. Bu listeleri **KODLAMA** menüsünden düzenleyebilirsiniz. Soru alanına daha önce tanımlamış olduğunuz kodlama listesinden giriş yapmak için **TAB(**↹**)** tuşuna basın, **YUKARI OK(↑)** ve **AŞAĞI OK(↓)** tuşlarıyla seçiminizi yaptıktan sonra **ENTER(**⏎**)** tuşuyla onaylayın. Eğer listeye **TAB(**↹**)** tuşu ile geçmeden önce soru alanına bir şeyler yazdıysanız, liste otomatik olarak yazdığınız ile başlayanlara göre filtrelenir.
- Bir soru alanına giriş yaptıktan sonra bir sonrakine geçmek için **YUKARI OK(↑)**, **AŞAĞI OK(↓)**, **ENTER(**⏎**)** tuşlarını kullanın.
- Tartıma geçmek için **F12** tuşuna basın.
- Tartıyı kaydedip fiş almak için **F1** tuşuna; sadece kaydetmek için **F2** tuşuna basın.

## <span id="page-24-0"></span>**7.3 Sabit Daralı Tartım**

Darasını bildiğiniz araçlar için **KODLAMA** menüsünü kullanarak sabit dara tanımlayabilirsiniz. Böylece bu araçlar için 2 kere tartı yapmanıza gerek kalmaz, sadece 2. tartısını bu menüyü kullanarak yapabilirsiniz. **SABİT DARALI TARTIM** menüsüne girmek için ana menüdeyken **F3** tuşuna basın.

![](_page_24_Picture_258.jpeg)

- Önce 2. tartısını yapmak istediğiniz aracın plakasını girmeniz istenecektir. Plakayı girin ve **ENTER(**⏎**)** tuşuna basın. Plakayı elle girmek istemiyorsanız listeden de seçebilirsiniz. Bunun için **TAB(**↹**)** tuşuna basın, **YUKARI OK(↑)** ve **AŞAĞI OK(↓)** tuşlarıyla seçiminizi yaptıktan sonra **ENTER(**⏎**)** tuşuyla onaylayın.
- Bir sonraki adımda soru alanlarını girin. Soru alanına en fazla 15 karakter girişi yapılabilir. Bu alana sıfırdan yazı ile giriş yapılabileceği gibi daha önce kodlanmış listeden seçim yapılarak da giriş yapılabilir. Her soru için ayrı kodlama listesi vardır. Bu listeleri **KODLAMA** menüsünden düzenleyebilirsiniz. Soru alanına daha önce tanımlamış olduğunuz kodlama listesinden giriş yapmak için **TAB(**↹**)** tuşuna basın, **YUKARI OK(↑)** ve **AŞAĞI OK(↓)** tuşlarıyla seçiminizi yaptıktan sonra **ENTER(**⏎**)** tuşuyla onaylayın. Eğer listeye **TAB(**↹**)** tuşu ile geçmeden önce soru alanına bir şeyler yazdıysanız, liste otomatik olarak yazdığınız ile başlayanlara göre filtrelenir.
- Bir soru alanına giriş yaptıktan sonra bir sonrakine geçmek için **YUKARI OK(↑)**, **AŞAĞI OK(↓)**, **ENTER(**⏎**)** tuşlarını kullanın.
- Tartıma geçmek için **F12** tuşuna basın.
- Tartıyı kaydedip fiş almak için **F1** tuşuna; sadece kaydetmek için **F2** tuşuna basın.

## <span id="page-25-0"></span>**7.4 Manuel Tartım**

1. tartı ağırlığını elle girerek yapmak istediğiniz tartımlar için bu menüyü kullanabilirsiniz. **MANUEL TARTIM** menüsüne girmek için ana menüdeyken **F4** tuşuna basın.

![](_page_25_Picture_262.jpeg)

- Önce tartısını yapmak istediğiniz aracın plakasını girmeniz istenecektir. Plakayı girin ve **ENTER(**⏎**)** tuşuna basın.
- **1. TARTIM** için ağırlığı elle girin ve **ENTER(**⏎**)** tuşuna basın.
- Bir sonraki adımda soru alanlarını girin. Soru alanına en fazla 15 karakter girişi yapılabilir. Bu alana sıfırdan yazı ile giriş yapılabileceği gibi daha önce kodlanmış listeden seçim yapılarak da giriş yapılabilir. Her soru için ayrı kodlama listesi vardır. Bu listeleri **KODLAMA** menüsünden düzenleyebilirsiniz. Soru alanına daha önce tanımlamış olduğunuz kodlama listesinden giriş yapmak için **TAB(**↹**)** tuşuna basın, **YUKARI OK(↑)** ve **AŞAĞI OK(↓)** tuşlarıyla seçiminizi yaptıktan sonra **ENTER(**⏎**)** tuşuyla onaylayın. Eğer listeye **TAB(**↹**)** tuşu ile geçmeden önce soru alanına bir şeyler yazdıysanız, liste otomatik olarak yazdığınız ile başlayanlara göre filtrelenir.
- Bir soru alanına giriş yaptıktan sonra bir sonrakine geçmek için **YUKARI OK(↑)**, **AŞAĞI OK(↓)**, **ENTER(**⏎**)** tuşlarını kullanın.
- Tartıma geçmek için **F12** tuşuna basın.
- Tartıyı kaydedip fiş almak için **F1** tuşuna; sadece kaydetmek için **F2** tuşuna basın.

## <span id="page-26-0"></span>**7.5 Raporlar**

Yapılan tartılarla ilgili rapor almak için bu menüyü kullanın. **RAPORLAR** menüsüne girmek için ana menüdeyken **F5** tuşuna basın. Sonra 1. Tartı raporlarını almak için **F1** tuşuna; Tamamlanmış ya da 2. Tartı raporu almak için **F2** tuşuna basın.

![](_page_26_Picture_344.jpeg)

## *Rapor almak için:*

- Önce kriterleri girmeniz gerekir. Belli bir tarihten başka bir tarihe kadar, belli soruları içeren tartı raporlarını alabilirsiniz.
- Tarih aralığını bugün ile kısıtlamak için **G** tuşuna basın.
- Tarih aralığını bu ay ile kısıtlamak için **A** tuşuna basın.
- Tarih aralığını kendiniz girmek istiyorsanız **T** tuşuna basın. Önce başlangıç tarihini GG/AA/YYYY formatında girin.(Aradaki "*/*" karakterini unutmayın.) **ENTER(**⏎**)** tuşuyla onaylayın. Sonra Bitiş Tarihi'ni girmek istiyorsanız aynı formatta girin ve **ENTER(**⏎**)** tuşuyla onaylayın; girmek istemiyorsanız **ESCAPE(ESC)** tuşuna basın.
- Plaka kriteri girmek için **P** tuşuna basın.
- Plakayı elle girip **ENTER(**⏎**)** tuşuna basın veya listeden seçmek için **TAB(**↹**)** tuşuna basın, **YUKARI OK(↑)** ve **AŞAĞI OK(↓)** tuşlarıyla seçiminizi yaptıktan sonra **ENTER(**⏎**)** tuşuyla onaylayın.
- Soru kriteri girmek için **S** tuşuna basın.
- **YUKARI OK(↑)**, **AŞAĞI OK(↓)** tuşlarını kullanarak istediğiniz soruyu seçin.
- Bu alana sıfırdan yazı ile giriş yapılabileceği gibi daha önce kodlanmış listeden seçim yapılarak da giriş yapılabilir. Her soru için ayrı kodlama listesi vardır. Bu listeleri **KODLAMA** menüsünden düzenleyebilirsiniz. Soru alanına daha önce tanımlamış olduğunuz kodlama listesinden giriş yapmak için **TAB(**↹**)** tuşuna basın, **YUKARI OK(↑)** ve **AŞAĞI OK(↓)** tuşlarıyla seçiminizi yaptıktan sonra **ENTER(**⏎**)** tuşuyla onaylayın. Eğer listeye **TAB(**↹**)** tuşu ile geçmeden önce soru alanına bir şeyler yazdıysanız, liste otomatik olarak yazdığınız ile başlayanlara göre filtrelenir.
- Soru alanlarını doldurduktan sonra **F12** tuşuna basarak onaylayın.
- Ekrandaki kriterleri sağlayan tartı kayıtlarının raporunu almak için **F1** tuşuna basın. Rapor hazırlandıktan sonra ekranda bulunan kayıt sayısı ve toplam net ağırlık gösterilir.
- Bu özet bilgiyi yazdırmak için **F1** tuşuna basın.
- Tartıların fiş numaraları, plakası, tarihi, saati ve net ağırlıklarını teker teker çıktıda görmek istiyorsanız **F2** tuşuna basın ve Genel Döküm yazdırın.
- Soru alanlarını da çıktıda görmek için **F3** tuşuna basın ve Ayrıntılı Döküm yazdırın.

## <span id="page-27-0"></span>**7.6 Kayıtlar**

Kaydedilmiş tartı kayıtlarını görmek, tekrar fiş yazdırmak, kayıtları silmek veya kayıtların soru alanlarını değiştirmek için bu menüyü kullanabilirsiniz. **KAYITLAR** menüsüne girmek için ana menüdeyken **F6** tuşuna basın.

![](_page_27_Picture_258.jpeg)

## 1. *Tartı kayıtlarını dolaşmak için:*

- **KAYITLAR** menüsündeyken **F1** tuşuna basarak **1. TARTI KAYITLARI** menüsüne girin.
- Menüye girdiğiniz zaman ilk önce en son kaydedilen kayıt ekrana gelir. **YUKARI OK(↑)** ve **AŞAĞI OK(↓)** tuşlarıyla kayıtları dolaşabilirsiniz.
- Plakasını bildiğiniz bir kayda hemen ulaşmak için **F1** tuşuna basın. **BACKSPACE(←)** tuşu ile ekrandaki plakayı silip yerine ulaşmak istediğiniz kaydın plakasını yazın ve **ENTER(**⏎**)** tuşuyla onaylayın veya plakayı listeden seçmek isterseniz **TAB(**↹**)** tuşuna basın, **YUKARI OK(↑)** ve **AŞAĞI OK(↓)** tuşlarıyla seçiminizi yaptıktan sonra **ENTER(**⏎**)** tuşuyla onaylayın.

## *Tamamlanmış tartı kayıtlarını dolaşmak için:*

- **KAYITLAR** menüsündeyken **F2** tuşuna basarak **TAMAMLANMIŞ TARTI KAYITLARI** menüsüne girin.
- Menüye girdiğiniz zaman ilk önce en son kaydedilen kayıt ekrana gelir. **YUKARI OK(↑)** ve **AŞAĞI OK(↓)** tuşlarıyla kayıtları dolaşabilirsiniz.
- Fiş numarasını ile bir kayda hemen ulaşmak için **F1** tuşuna basın. **BACKSPACE(←)** tuşu ile ekrandaki fiş numarasını silip yerine ulaşmak istediğiniz kaydın fiş numarasını yazın ve **ENTER(**⏎**)** tuşuyla onaylayın.

![](_page_28_Picture_251.jpeg)

## *Bir kaydın fişini yazdırmak için:*

Fişini yazdırmak istediğiniz kaydı ekrana getirdikten sonra **F2** tuşuyla fişini yazdırın.

#### *Bir kaydın sorularını değiştirmek için:*

- Değiştirmek istediğiniz kaydı ekrana getirdikten sonra **F3** tuşuna basın.
- **YUKARI OK(↑)**, **AŞAĞI OK(↓)** tuşlarını kullanarak istediğiniz soruyu seçin.
- Bu alana sıfırdan yazı ile giriş yapılabileceği gibi daha önce kodlanmış listeden seçim yapılarak da giriş yapılabilir. Her soru için ayrı kodlama listesi vardır. Bu listeleri **KODLAMA** menüsünden düzenleyebilirsiniz. Soru alanına daha önce tanımlamış olduğunuz kodlama listesinden giriş yapmak için **TAB(**↹**)** tuşuna basın, **YUKARI OK(↑)** ve **AŞAĞI OK(↓)** tuşlarıyla seçiminizi yaptıktan sonra **ENTER(**⏎**)** tuşuyla onaylayın. Eğer listeye **TAB(**↹**)** tuşu ile geçmeden önce soru alanına bir şeyler yazdıysanız, liste otomatik olarak yazdığınız ile başlayanlara göre filtrelenir.
- Soru alanlarını doldurduktan sonra **F12** tuşuna basarak onaylayın.

#### *Bir kaydı silmek için:*

- Silmek istediğiniz kaydı ekrana getirdikten sonra **F4** tuşuna basın.
- **ENTER(**⏎**)** tuşuna basarak silme işlemini onaylayın.
- Tüm kayıtları silmek isterseniz **F5** tuşuna basın. **ENTER(**⏎**)** tuşuna basarak silme işlemini onaylayın. Kayıtlar silinirken bekleyin. Tekrar **ENTER(**⏎**)** tuşuna basarak **KAYITLAR** menüsüne dönün.

#### <span id="page-28-0"></span>**7.7 Kodlama**

Tartı kaydederken sürekli giridiğiniz soruları bir kere kodlayıp sonra kolayca listeden seçebilmek için bu menüyü kullanabilirsiniz. Ayrıca araçlar için sabit dara tanımlayabilir ve operatörleri de düzenleyebilirsiniz. **KODLAMA** menüsüne girmek için ana menüdeyken **F7** tuşuna basın.

![](_page_29_Picture_235.jpeg)

## *Birinci sorunun kodlama listesini düzenlemek için:*

- **KODLAMA** menüsündeyken **F1** tuşuna basın. İlgili soru için kodlama menüsü açılacaktır.
- *Yeni giriş için;*
	- o **F1** tuşuna basın.
	- o En fazla 15 karakter olacak şekilde bir metin girin. (Listeye en fazla 100 farklı giriş yapılabilir.)
	- o **ENTER(**⏎**)** tuşuyla onaylayın.
- *Varolanı değiştirmek için;*
	- o **YUKARI OK(↑)** ve **AŞAĞI OK(↓)** tuşlarıyla seçiminizi yapın.
	- o **F2** tuşuna basın.
	- o Düzenlemenizi yaptıktan sonra **ENTER(**⏎**)** tuşuyla onaylayın.
- *Varolanı silmek için;*
	- o **YUKARI OK(↑)** ve **AŞAĞI OK(↓)** tuşlarıyla seçiminizi yapın.
	- o **DELETE** tuşuna basın.
	- o Hepsini silmek isterseniz **F5** tuşuna basın, sonra **ENTER(**⏎**)** tuşuyla onaylayın.
- **ESCAPE(ESC)** tuşuna basarak **KODLAMA** menüsüne dönün. Diğer sorular için **F2-F5** tuşlarını kullanın.

![](_page_30_Picture_266.jpeg)

## *Araçların sabit dara kodlama listesini düzenlemek için:*

- **KODLAMA** menüsündeyken **F6** tuşuna basın. **SABİT DARA KODLAMA** menüsü açılacaktır.
- *Yeni giriş için;*
	- o **F1** tuşuna basın.
	- o En fazla 10 karakter olacak şekilde plaka girin. (Listeye en fazla 200 farklı giriş yapılabilir.)
	- o **ENTER(** $\triangleleft$ ) tuşuyla onaylayın.
	- o Darayı girin ve tekrar **ENTER(**⏎**)** tuşuyla onaylayın.
- *Varolanı değiştirmek için;*
	- o **YUKARI OK(↑)** ve **AŞAĞI OK(↓)** tuşlarıyla seçiminizi yapın.
	- o **F2** tuşuna basın.
	- o Plakayı değiştirmek istiyorsanız düzenlemenizi yapın, istemiyorsanız düzenleme yapmayın ve **ENTER(**⏎**)** tuşuyla onaylayın.
	- o Darayı değiştirmek istiyorsanız düzenlemenizi yapın, istemiyorsanız düzenleme yapmayın ve **ENTER(**⏎**)** tuşuyla onaylayın.
- *Varolanı silmek için;*
	- o **YUKARI OK(↑)** ve **AŞAĞI OK(↓)** tuşlarıyla seçiminizi yapın.
	- o **DELETE** tuşuna basın.
	- o Hepsini silmek isterseniz **F5** tuşuna basın, sonra **ENTER(**⏎**)** tuşuyla onaylayın.
- **ESCAPE(ESC)** tuşuna basarak **KODLAMA** menüsüne dönün.

![](_page_31_Picture_225.jpeg)

## *Operatör listesini düzenlemek için:*

- **KODLAMA** menüsündeyken **F7** tuşuna basın. **OPERATÖR KODLAMA** menüsü açılacaktır.
- *Yeni giriş için;*
	- o **F1** tuşuna basın.
	- o En fazla 15 karakter olacak şekilde operatör ismi girin. (Listeye en fazla 15 farklı giriş yapılabilir.)
	- o **ENTER(** $\triangleleft$ ) tuşuyla onaylayın.
- *Varolanı değiştirmek için;*
	- o **YUKARI OK(↑)** ve **AŞAĞI OK(↓)** tuşlarıyla seçiminizi yapın.
	- o **F2** tuşuna basın.
	- o Düzenlemenizi yaptıktan sonra **ENTER(**⏎**)** tuşuyla onaylayın.
- *Varolanı silmek için;*
	- o **YUKARI OK(↑)** ve **AŞAĞI OK(↓)** tuşlarıyla seçiminizi yapın.
	- o **DELETE** tuşuna basın.
	- o Hepsini silmek isterseniz **F5** tuşuna basın, sonra **ENTER(**⏎**)** tuşuyla onaylayın.
- **ESCAPE(ESC)** tuşuna basarak **KODLAMA** menüsüne dönün.

![](_page_32_Figure_2.jpeg)

# <span id="page-33-0"></span>**8 RS-232 İLETİŞİM PROTOKOLÜ**

Cihaz 9600 baud, 8 data bit, 1 stop bit, no parity (8N1) parametreleriyle çalışan RS-232 çıkışına sahiptir. Bu çıkıştan aşağıdaki formatta sürekli olarak ağırlık gönderilir.

![](_page_33_Picture_75.jpeg)

# <span id="page-34-0"></span>**9 TEKNİK ÖZELLİKLER**

![](_page_34_Picture_185.jpeg)